Legal case management - User Manual For

Admin Department

#### **Confidential information**

It shall be agreed by the recipient of the document (hereafter referred to as "the other party") that confidential information disclosed in the document shall be retained in confidence by the other party, and its respective employees,affilates and/or subsidiaries, pursuant to the following terms and conditions:

For the purpose herein, the term "confidential information" shall mean the following;

- i. Any information,know-how,data,process,technique,design,drawing,program,formula or test data,work in process, business plan,sales,suppliers,customer,employee,investor or business information contained in a document,whether in written,graphic,or electronic form;or
- ii. Any document,diagram,or drawing which is either conspicuously marked as "confidential",known or reasonably known by the other party to be confidential, or is of a proprietary nature, and is learned or disclosed in the course of discussions,demonstrations,or other collaboration undertaken between parties.

#### **1 About Legal case management**

Legal case management facilities the process of capturing the details of a legal case in a structured manner.It allows an user to initially register a case and then add its details which includes

- Case number
- Nature of case
- Court name
- Plaintiff details
- Petitioner details
- Panel details
- Case conduction officer details
- Brief description of the case
- Hearing details

Once a case details are added,the data gets saved in the software further allowing the user to search and view its details.

#### **2 Key functionalities**

- Legal case registration
- Adding case proceedings
- search /view/edit of legal cases
- document report of a legal case

#### **3 Features**

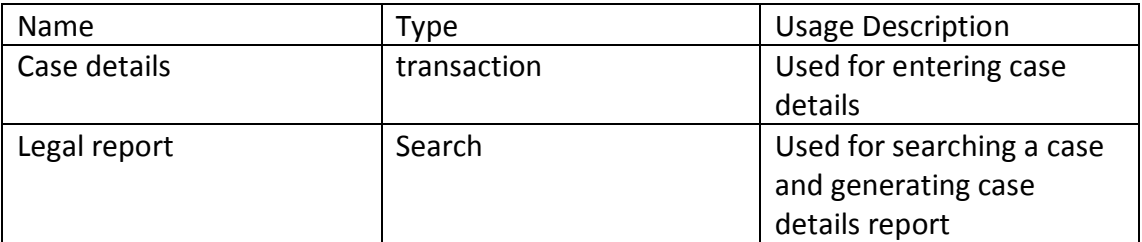

### **4 Using the Application**

## **4.1 Login screen**

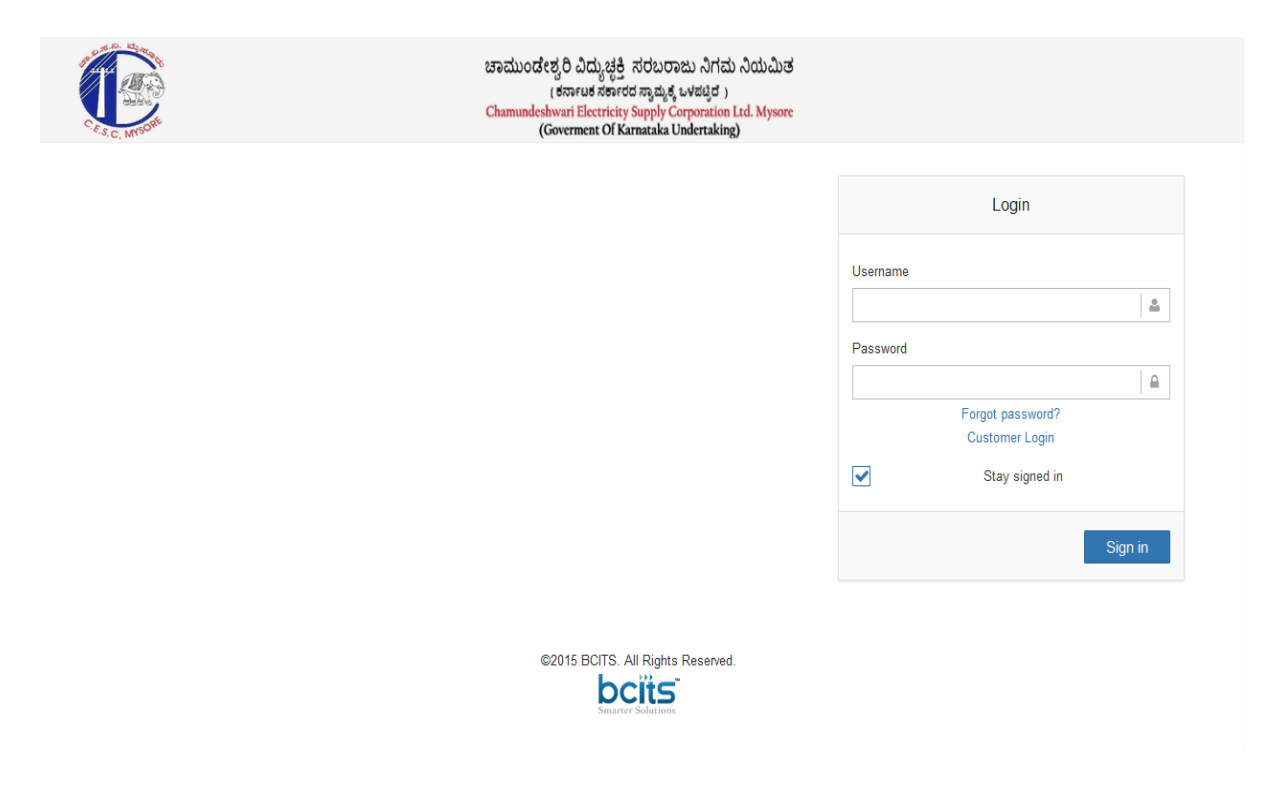

#### **4.2 Steps**

- Ente[r http://www.cescmysorepgrs.com/pgrs/login](http://www.cescmysorepgrs.com/pgrs/login) on the address bar of your web browser (use firefox)
- Enter your user name in the 'username' text box
- Enter your password in the ' password ' text box
- Click on 'sign in'

#### **4.3 Result**

You will be redirected to the PGRS home page

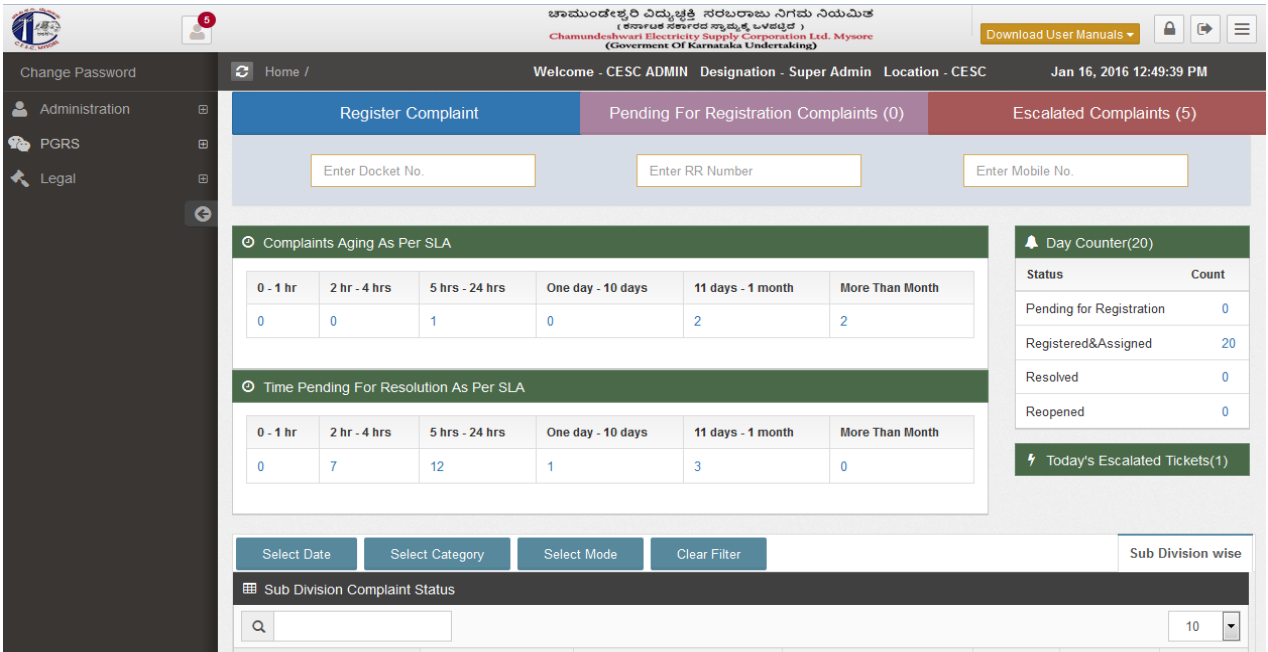

## **4.4 Entering the case details**

## **4.5 Steps**

**On the home screen click on** 

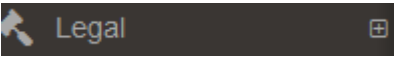

- **click on**  $\overline{\phantom{a}}$  Case Details
- **On clicking on case details the data entry screen gets displayed**

### **4.6 Case details screen**

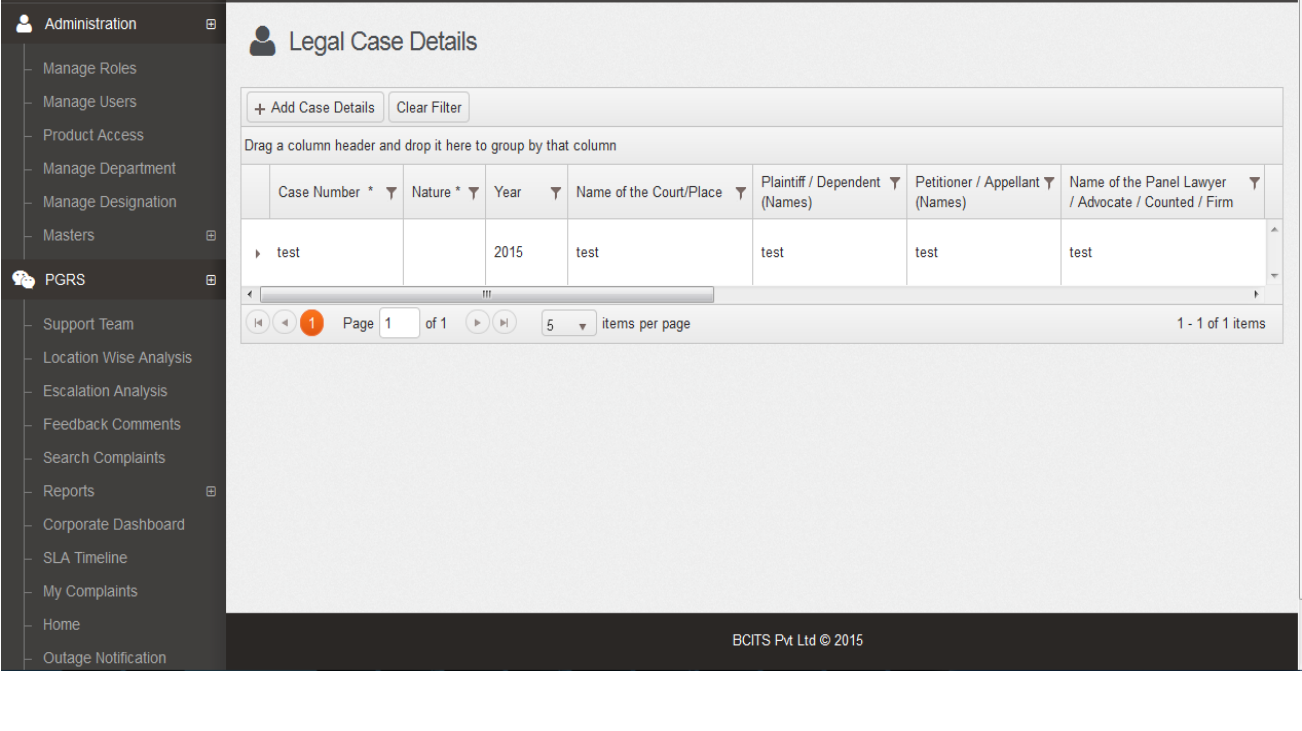

• Click on  $\begin{array}{|c|c|c|}\n\hline\n\end{array}$  + Add Case Details to add a case

On clicking the case details pop up screen opens up

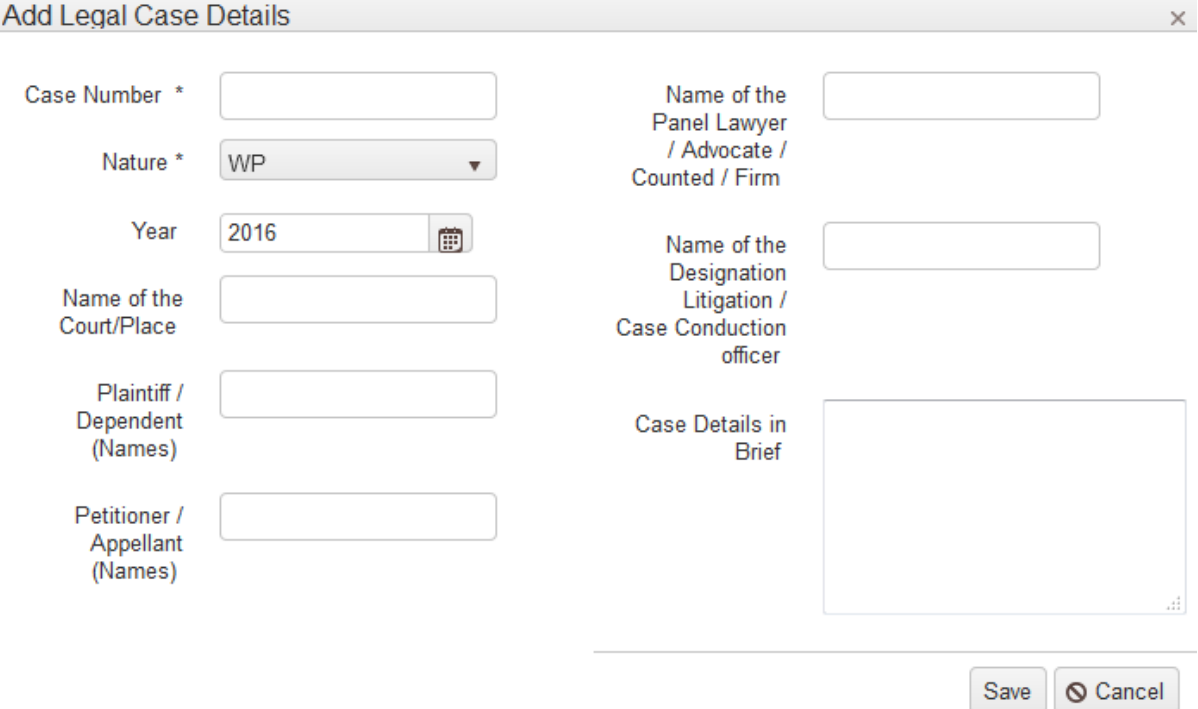

- Add the case details
- Save
- Click on
- Case details gets saved

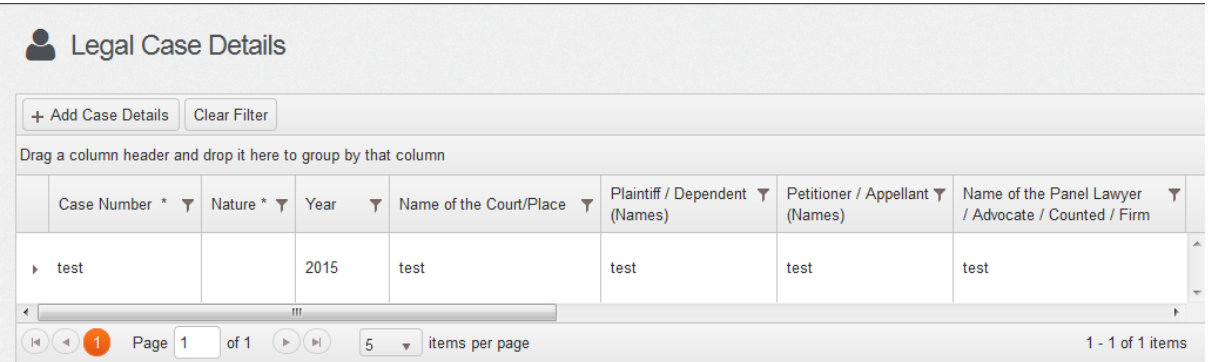

To add case proceedings.

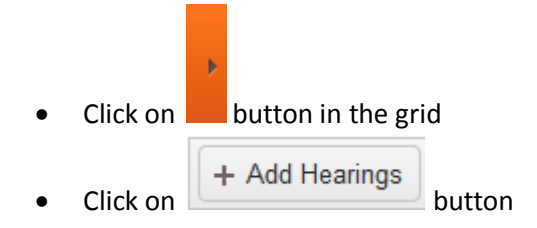

Hearing details pop up gets displayed

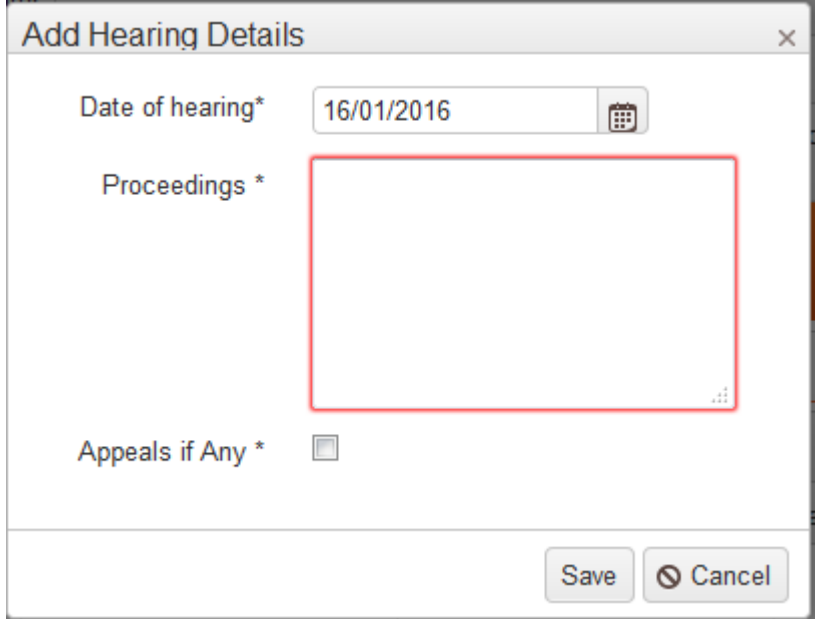

- Add the details
- Save Click on

To upload documents

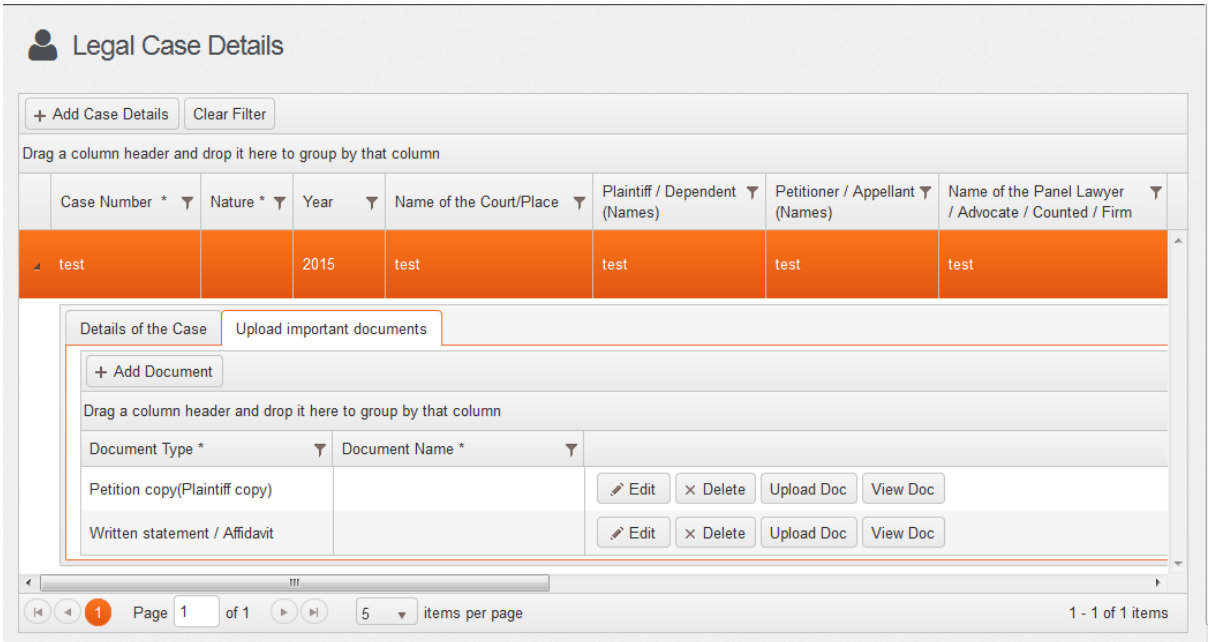

- Click on 'upload important documents tab'
- Click on + Add Document
- Select the file from your computer and add

# **4.7 Searching a case**

#### **4.8 Steps**

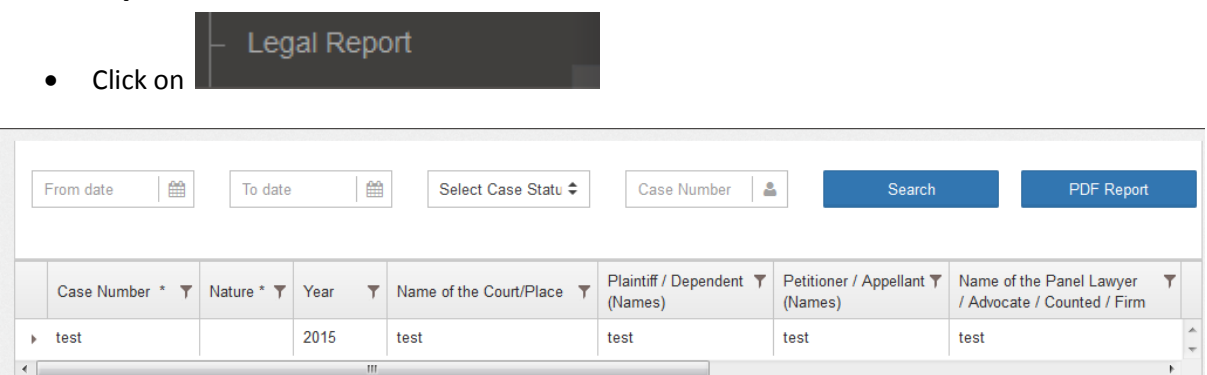

Do a search using the parameters that gets displayed

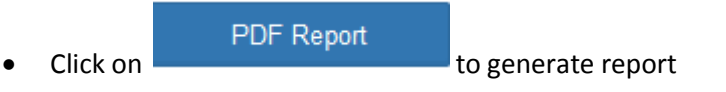

# **4.9 General instructions**

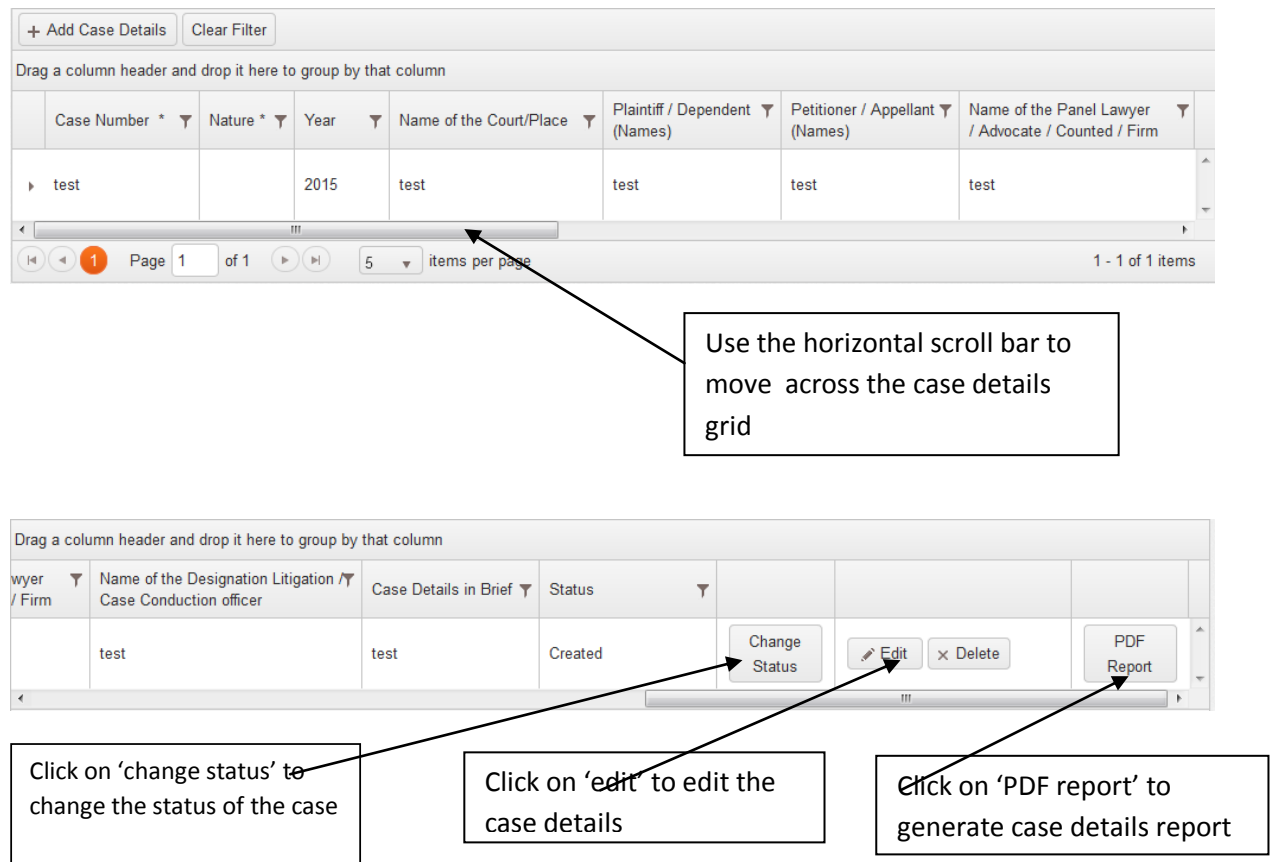